# Marquette Case 12, Case 15, Case 16 and Centra stress systems Cycle Interface

You can setup the Cycle with your stress system using the following directions. You will need the RS-232 cable specified below. It establishes communication between the monitor and your stress system. This cable allows your stress system to prompt the monitor when it needs a BP measurement. In addition, it allows the BP measurements taken by the Cycle to be transferred to your stress system display and reports.

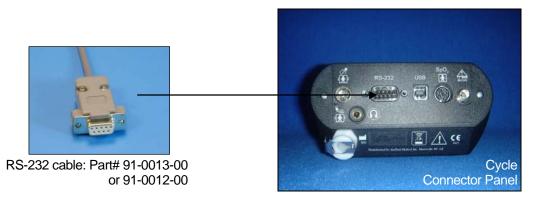

## 1. Connecting the RS-232 cable for Case 12, Case 15, and older Centra systems:

Connect: the RS-232 cable, SunTech part #91-0012-00 (25 pin male to 9 pin female). From: the RS-232 connection on the connector panel of the Cycle (9 pin male). To: the AX-2 RS 232 port on the back of the stress system (25 pin female).

### Connecting the RS-232 cable for newer Centra systems:

Connect: the RS-232 cable, SunTech part #91-0013-00 (9 pin female to 9 pin female)

From: the RS-232 connection on the connector panel of the Cycle To: the 9 pin AUX/RS-232 port on the back of the stress system

#### 2. Setting up the Cycle monitor

- a. From the measurement view, press and hold the **SELECT** and **ADVANCE** buttons simultaneously for 3 seconds. The System Menu will be displayed.
- b. Press the **MENU** button once to proceed to the Communication Screen. Press **ADVANCE** until your stress system (*Case 12, Case 15, Case 16*, or *Centra*) is displayed.
- c. Press **MENU** twice to return to the measurement view.

#### 3. Setting up the stress system

- a. Turn on the Centra, and the main menu is displayed.
- b. Using the trim knob, choose **EXERCISE**.
- c. At the Exercise screen, choose **EXERCISE TEST**.
- d. At the Pre Test screen, select MORE.
- e. Select **LOAD**.
- f. Select **TASK**, and this will display the TASK FILES screen.
- g. Select **DESIGN**, wait a few seconds, and the DESIGN MENU will be displayed.
- h. Select **DESIGN SET-UP PARAMETERS**, and the SET UP SCREEN will be displayed.
- i. Select LOAD.
- i. Select TREADMILL 60 HZ.
- k. Select **EDIT**, turn the trim knob to **CONTINUE**, and press the knob.

- I. Turn the trim knob to **CONTINUE** and press the knob again. Repeat this three more times and you will be at the OUTPUTS screen.
- m. Turn the trim knob to **PULSE 1** and set to **QRS**; set the **WIDTH** to **50 msec**; set **BD DEV** to **MEI 1950**.
- n. Turn the trim knob to **CONTINUE** and press the knob.
- o. Turn the trim knob to **CONTINUE** and press the knob again.
- p. Select **SAVE** and select **DISK** (not DISKETTE).
- q. The message, "FILE NAME IN USE" is displayed. Turn the trim knob to **REPLACE** and press the knob. You should now be back at the SET UP screen.
- r. Select **RETURN**.
- s. Select **SYSTEM INITIALIZATION** and press the trim knob. The message, "Name of the set up file to be used when stress program is started:" is displayed.
- t. Press the trim knob to **SELECT SET UP FILE NAME**.
- u. Select TREADMILL 60 MHZ and press the trim knob.
- v. The cursor will be at DEVICE TO INITIALIZE: DISK. Press the trim knob to select **DISK** and press the knob. Go to **OK?** and press the knob. Go to **YES** and press the knob again.
- w. At CONTINUE, press the knob. The system will save the set up and return to the DESIGN MENU.
- x. Select **RETURN**. After a few seconds, you will be back at main test screen.

#### To check that all was saved:

- y. Press the trim knob and select **WRITER**.
- z. Select PRINT.
- aa. Select **SET-UP**. The unit will now print out the system configuration. Review outputs to make sure the parameters are set as follows:

Pulse 1 = QRS, 50 msec.

BP DEV = MEI 1950.

Marquette Technical Support - (800) 558-5120